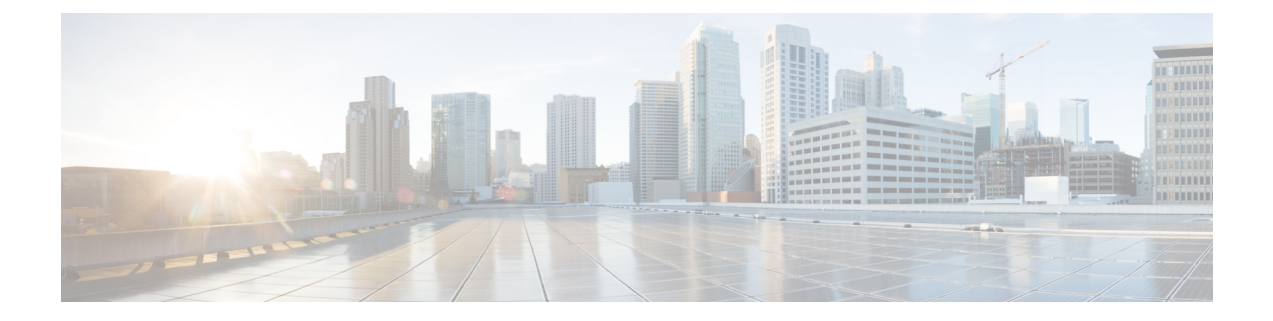

# ワイヤレス **LAN** プロファイルの設定

- ワイヤレス LAN [プロファイル](#page-0-0), 1 ページ
- ネットワーク アクセス [プロファイルの設定値](#page-1-0) , 2 ページ
- ワイヤレス LAN [プロファイルの設定値](#page-4-0), 5 ページ
- ワイヤレス LAN プロファイル [グループの設定値](#page-7-0), 8 ページ
- ネットワーク アクセス [プロファイルの作成](#page-8-0), 9 ページ
- ワイヤレス LAN [プロファイルの作成](#page-8-1)9 ページ
- ワイヤレス LAN プロファイル [グループの作成](#page-9-0)。10 ページ
- ワイヤレス LAN プロファイル [グループとデバイスのリンク](#page-9-1) , 10 ページ

### <span id="page-0-0"></span>ワイヤレス **LAN** プロファイル

ワイヤレス LAN プロファイル機能は、管理者がユーザの Wi-Fi プロファイルを設定できるように することで、ユーザが電話機で Wi-Fi パラメータを設定する必要をなくします。 ユーザ デバイス は、Cisco Unified Communications Manager TFTP サーバから Wi-Fi 設定を自動的にダウンロードで き、ダウンロードされた設定がこれらのデバイスに適用されます。

ワイヤレス LAN プロファイルを作成する前に、ネットワーク アクセス プロファイルを設定でき ます。ネットワーク アクセス プロファイルは、VPN 接続および HTTP プロキシの設定値に関す る情報を含んでいます。 [デバイス(Device)] > [デバイスの設定(DeviceSettings)] > [ネットワークア クセスプロファイル(Network Access Profile)] メニューから、ネットワーク アクセス プロファイル を作成します。

1 つ以上のワイヤレス LAN プロファイルを作成した後は、[デバイス(Device)] > [デバイスの設定 (DeviceSettings)] > [ワイヤレスLANプロファイルグループ(Wireless LAN Profile Group)] メニューか ら設定できる、ワイヤレス LAN プロファイル グループにこれらを追加できます。 また、企業全 体のデフォルト グループを指定することもできます。

 $\label{eq:1}$ 

1 つのワイヤレス LAN プロファイル グループにワイヤレス LAN プロファイルを 4 つまで追加 できます。 (注)

(注)

Cisco DesktopCollaboration Experience DX650(SIP)は、ワイヤレスLANプロファイルをサポー トしています。

ワイヤレス LAN プロファイル機能を使用するには、以下のようなワーク フローを検討します。

- 1 (オプション)ネットワーク アクセス プロファイルを設定できます。
- **2** 1 つ以上のワイヤレス LAN プロファイルを作成し、ネットワーク アクセス プロファイルを (設定した場合)追加します。
- **3** 1 つ以上のワイヤレス LAN プロファイルを作成した後は、ワイヤレス LAN プロファイル グ ループにこれらを追加できます。 また、企業全体のデフォルト グループを指定することもで きます。
- **4** デバイス プールまたはデバイス レベルの設定にワイヤレス LAN プロファイル グループを追 加できます。
- **5** 手順4の後、TFTPにより、ワイヤレスLANプロファイルグループが既存のデバイス設定ファ イルに追加され、デバイスがそのダウンロードに移行します。

### <span id="page-1-0"></span>ネットワーク アクセス プロファイルの設定値

以下の表では、ネットワーク アクセス プロファイルの設定値を示します。

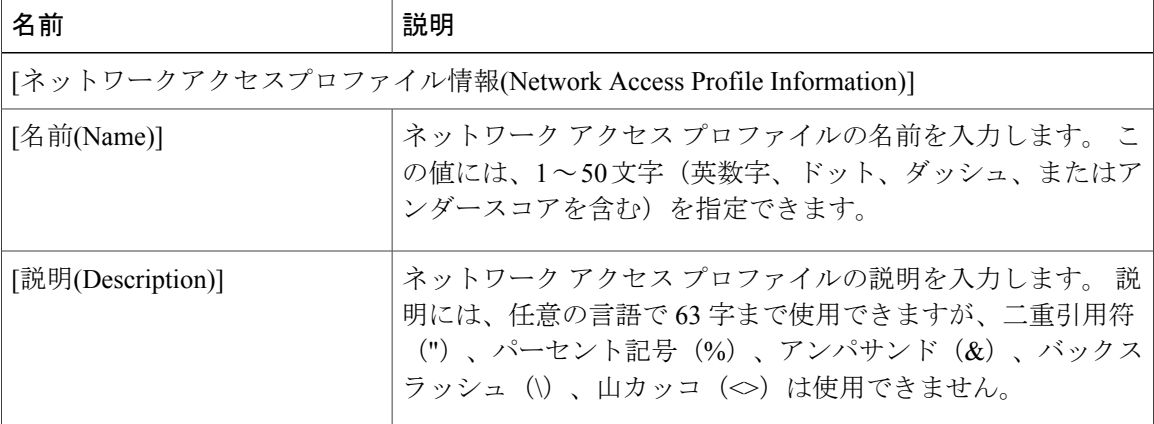

#### 表 **1**:ネットワーク アクセス プロファイルの設定値

 $\overline{\phantom{a}}$ 

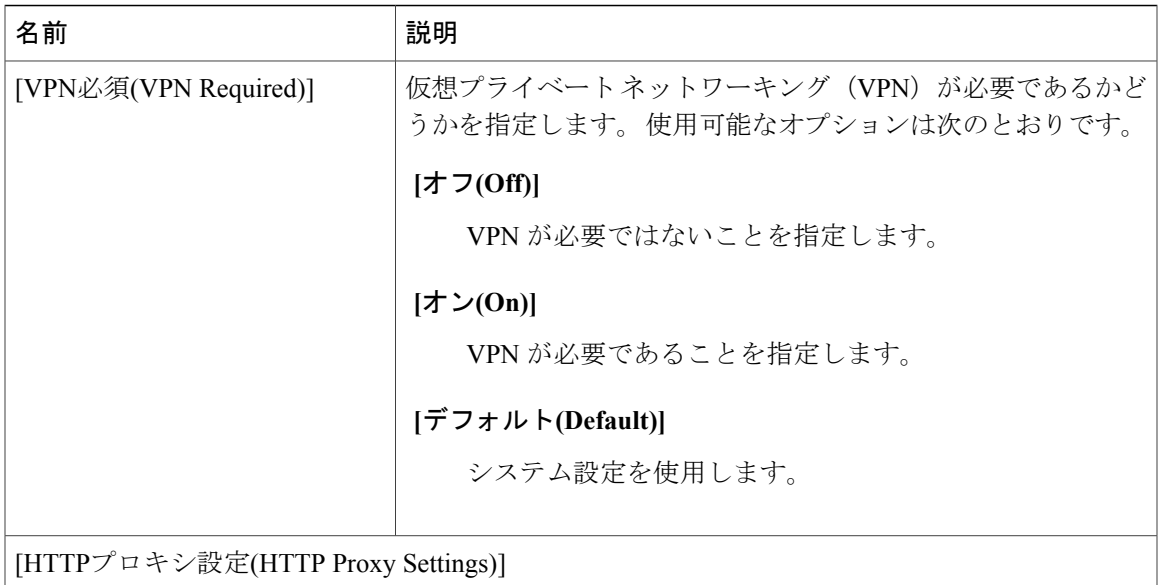

T

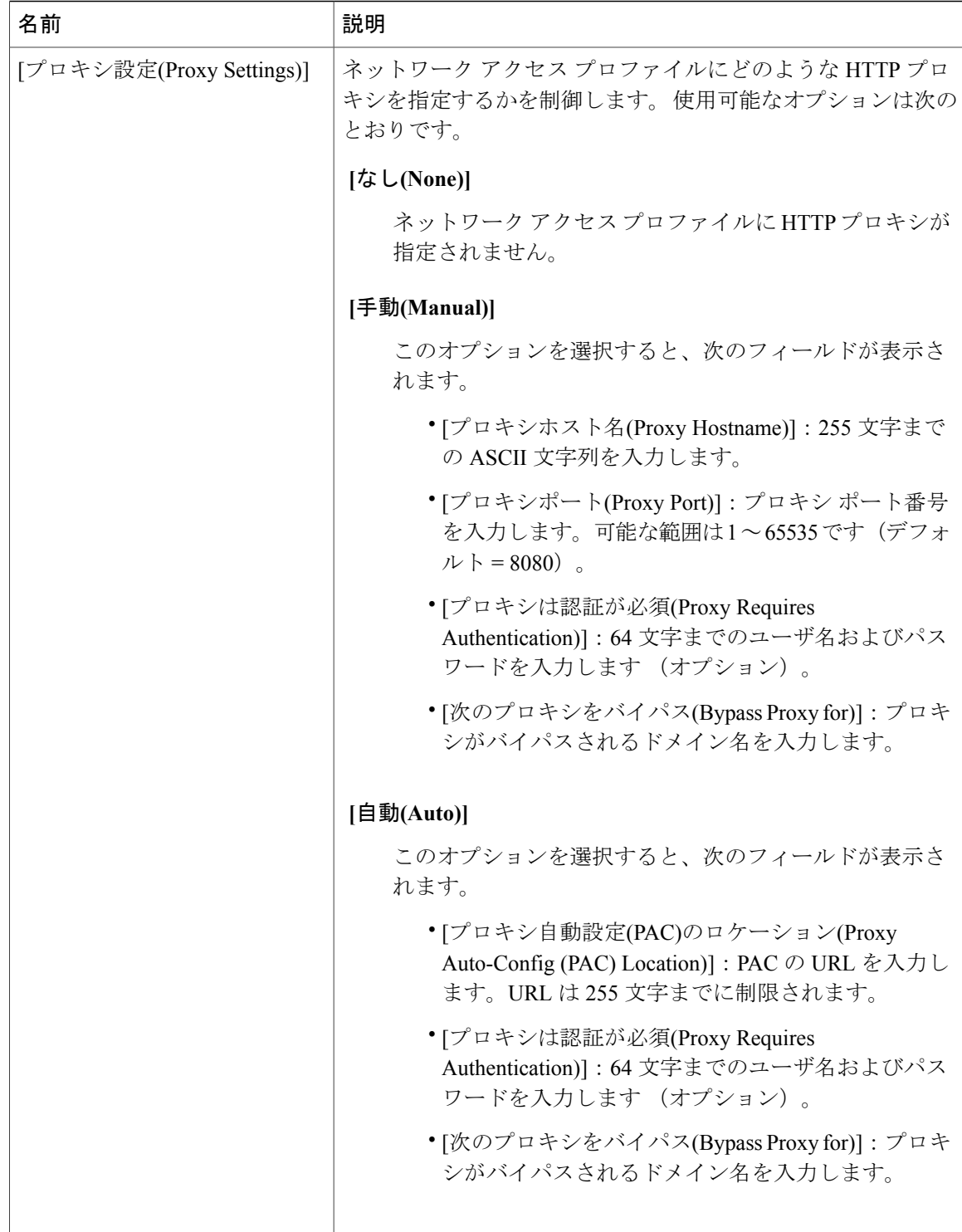

 $\mathbf I$ 

## <span id="page-4-0"></span>ワイヤレス **LAN** プロファイルの設定値

以下の表では、ワイヤレス LAN プロファイルの設定値を示します。

### 表 **2**:ワイヤレス **LAN** プロファイルの設定値

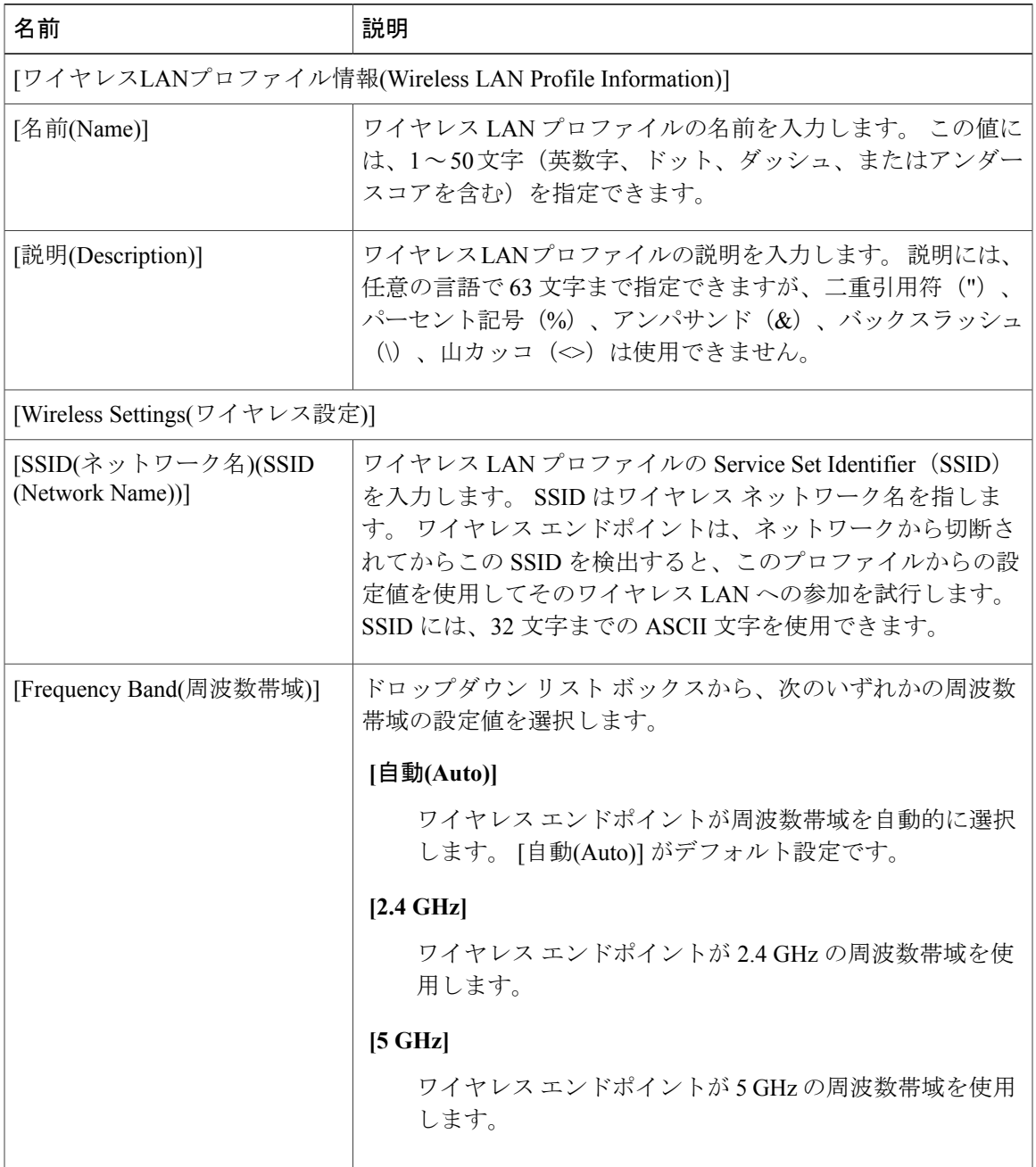

 $\mathbf I$ 

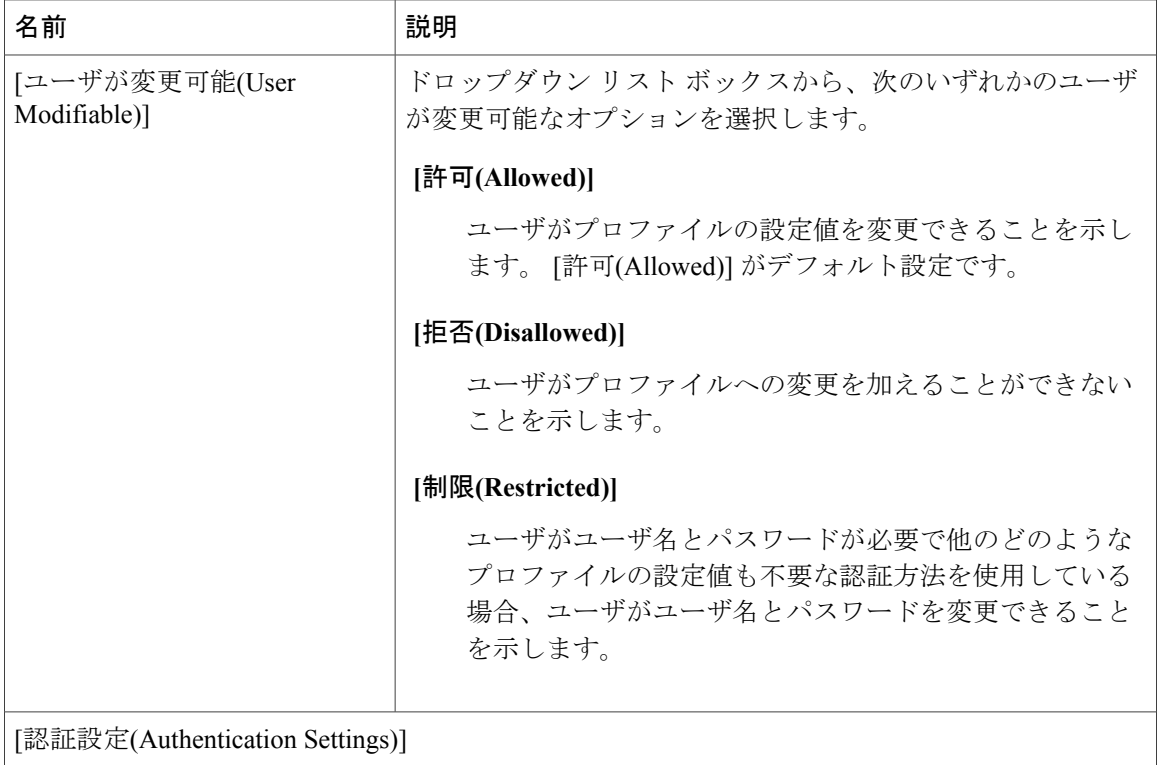

 $\mathbf{I}$ 

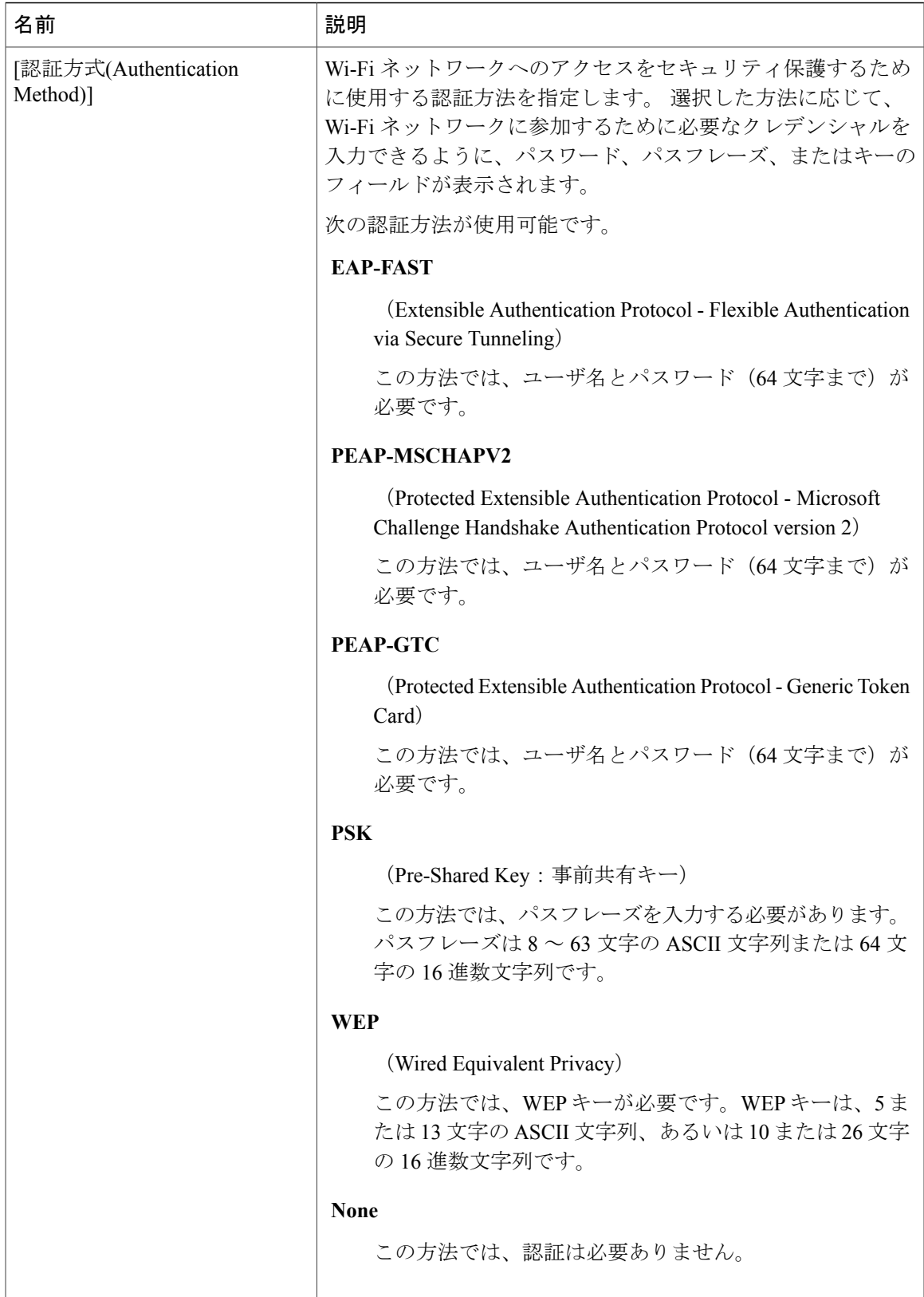

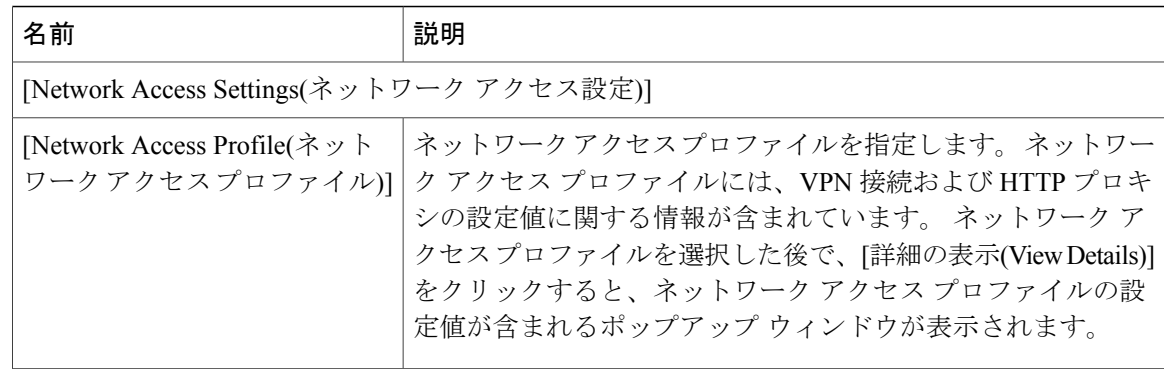

# <span id="page-7-0"></span>ワイヤレス **LAN** プロファイル グループの設定値

以下の表では、ワイヤレス LAN プロファイル グループの設定値を示します。

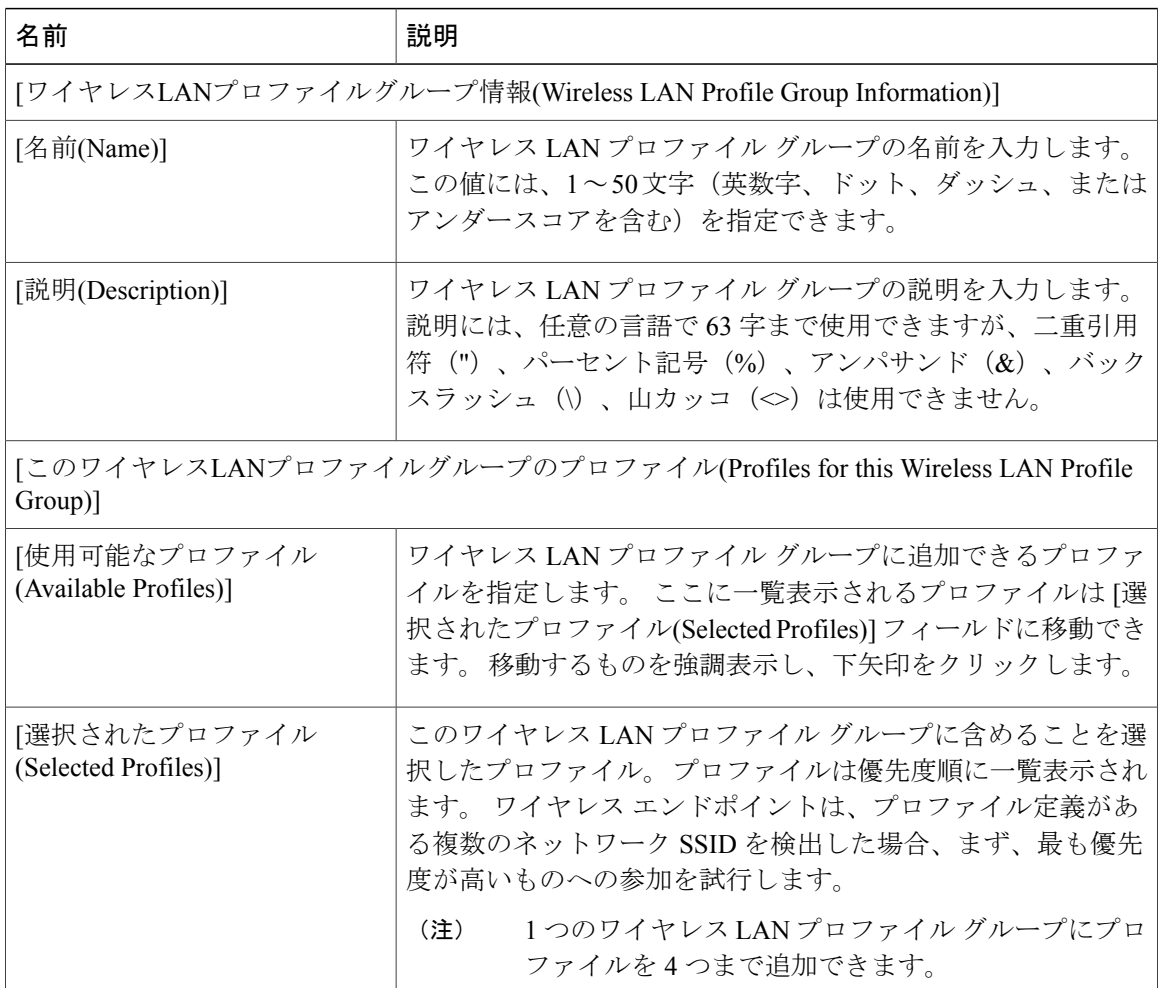

### 表 **3**:ワイヤレス **LAN** プロファイル グループの設定値

## <span id="page-8-0"></span>ネットワーク アクセス プロファイルの作成

#### 手順

- ステップ **1** Cisco Unified Communications Manager の管理ページから、[デバイス(Device)] > [デバイスの設定 (Device Settings)] > [ネットワークアクセスプロファイル(Network Access Profile)] を選択します。
- ステップ **2** [新規追加(Add New)] をクリックします。 ネットワーク アクセス プロファイルの設定値ウィンドウが表示されます。
- ステップ **3** ネットワーク アクセス プロファイルの設定値を入力します。
- ステップ **4** [保存(Save)] をクリックします。 ネットワーク アクセス プロファイルが作成されます。

### 次の作業

- ワイヤレス LAN プロファイルの作成
- ワイヤレス LAN プロファイルへのこのネットワーク アクセス プロファイルの追加

### <span id="page-8-1"></span>ワイヤレス **LAN** プロファイルの作成

### はじめる前に

オプションで、ワイヤレス LAN プロファイルに関連付けるネットワーク アクセス プロファイル を作成します。

### 手順

П

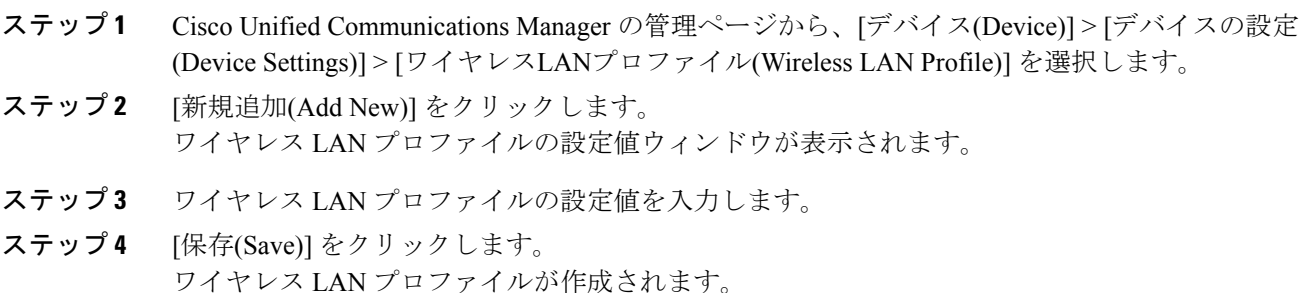

### 次の作業

- 別のワイヤレス LAN プロファイルの作成
- ワイヤレス LAN プロファイルを結合してワイヤレス LAN プロファイル グループにする

## <span id="page-9-0"></span>ワイヤレス **LAN** プロファイル グループの作成

### 手順

- ステップ **1** Cisco Unified Communications Manager の管理ページから、[デバイス(Device)] > [デバイスの設定 (DeviceSettings)] > [ワイヤレスLANプロファイルグループ(Wireless LAN Profile Group)] を選択しま す。
- ステップ **2** [新規追加(Add New)] をクリックします。 ワイヤレス LAN プロファイル グループの設定値ウィンドウが表示されます。
- ステップ **3** ワイヤレス LAN プロファイル グループの設定値を入力します。
- ステップ **4** [保存(Save)] をクリックします。 ワイヤレス LAN プロファイルが作成されます。

### 次の作業

デバイスまたはデバイス プールへのワイヤレス LAN プロファイル グループのリンク

# <span id="page-9-1"></span>ワイヤレス **LAN** プロファイルグループとデバイスのリン

ワイヤレス LAN プロファイル グループをデバイスまたはデバイス プール レベルでリンクできま す。

(注)

ワイヤレス LAN プロファイル グループをデバイスまたはデバイス プール レベルでリンクし た場合、Cisco Unified Communications Manager はデバイス プール レベルを使用します。

### はじめる前に

ワイヤレス LAN プロファイル グループを作成します。

ク

Г

### 手順

- ステップ **1** 次のいずれかの操作を実行します。
	- を選択します[デバイス(Device)] > [電話(Phone)].
	- を選択します[システム(System)] > [デバイスプール(Device Pool)]
- ステップ **2** 次のいずれかの操作を実行します。
	- 既存のデバイスを検索するか、新しいデバイスを作成します。
	- 既存のデバイス プールを検索するか、新しいデバイス プールを作成します。
- ステップ **3** ドロップダウン リスト ボックスからワイヤレス LAN プロファイル グループを選択します。
- ステップ **4** [保存(Save)] を選択します。 ワイヤレス LAN プロファイル グループがデバイスまたはデバイス プールにリンクされます。

 $\mathbf I$